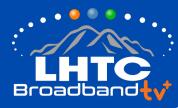

### FORCE 1 BOX: INSTALLATION GUIDE:

## **STEP BY STEP INSTRUCTIONS**

- 1. Use the HDMI cable to connect the Force 1 box to your TV. Make sure your TV is on the correct input to view the Force 1 box.
- 2. Using the power cord, plug in the Force 1 box. Also, install the provided batteries into the remote.
- 3. Pair the remote to the box. As soon as the box powers up, it will show instructions for pairing the remote. Press and release the TiVo button until the LED flashes. It will begin pairing with the Force 1 box.
- 4. Connect the box to the Internet using either a hardline ethernet cable or Wi-Fi.
- 5. Your Force 1 box will download firmware and reboot.
- 6.Your Force 1 Box has the LHTC Broadband tv+ application pre-loaded and will not need to access the Google Play Store. However, if you would like to use additional apps other than LHTC Broadband tv+, you will need to follow the steps on the screen to sign in to your Google account.
- 7. Assign the box a name. Usually this is based on its location in the home.
- 8.Use the LHTC Broadband tv+ login information you received from LHTC Broadband to access your complete lineup.
- 9. Start watching and enjoy LHTC Broadband tv+ !

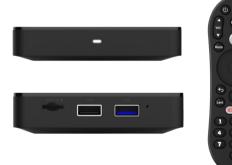

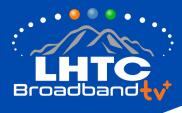

#### FORCE 1 BOX: ON-SCREEN STEPS:

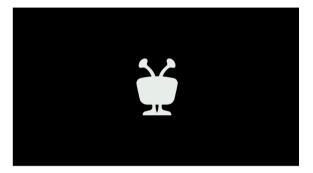

Once box is powered on, this screen will display.

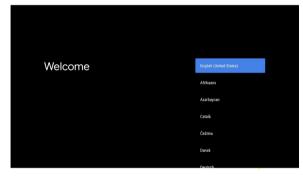

Select the language and hit the center button.

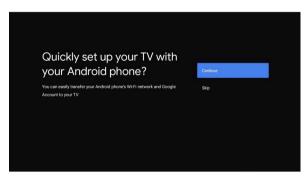

If using your personal Google account on your Android phone ,use these prompts.

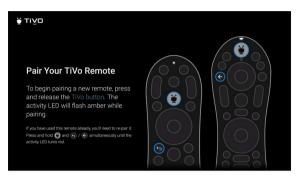

# Pair the remote by pressing the TiVo button.

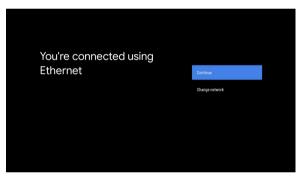

If using a direct Ethernet connection, follow these prompts.

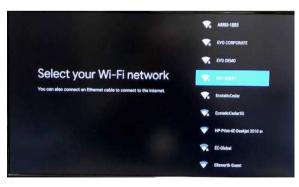

If using a wireless connection, follow these prompts. (Most common.)

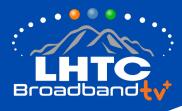

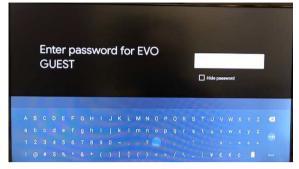

Enter the password associated with your wireless.

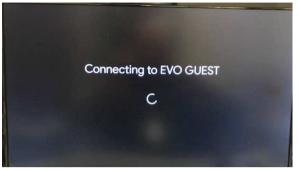

Wait for the box to connect.

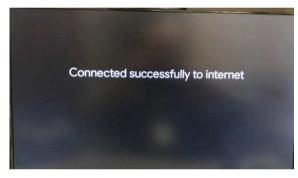

Confirm wireless connection.

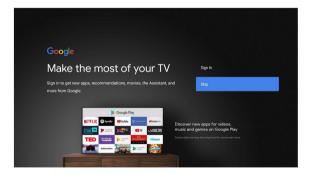

Sign into your Google account or Skip.

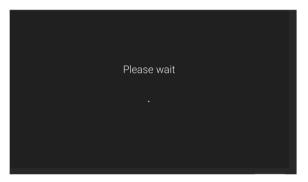

There may be software updates downloading after the Internet connection is established.

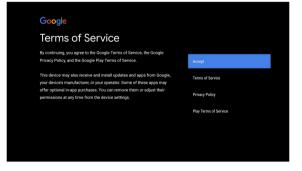

Accept the terms of service.

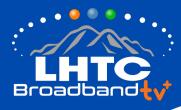

| Google                                                                                                    |                                                                                                    |
|----------------------------------------------------------------------------------------------------|----------------------------------------------------------------------------------------------------|
| Google Services                                                                                                    | Accept                                                                                                    |
| Select each to learn more about each service, such as how to turn it on<br>or off later. Data will be used according to Google's Privacy Policy. | Use location<br>Allow Google and apps with your permission to<br>use location estimated from WH-I Google may<br>collect boosting data periodical and use this<br>data in an anorgamous way to improve location<br>accoracy and location based enrices |
| Click Accept to confirm your selection of these Google services settings.                                                                        | Help improve Android<br>Automatically send diagnostic information to<br>Georgie<br>Recommendations, and acts                                                                                                    |
|                                                                                                    | You adving from other sources and adus<br>Your adving from other foosple products<br>improves the recommendations and adis you get<br>Services and your privacy                                                                                       |
|                                                                                                    | Google Assistant sends services you talk to a<br>unique code                                                                                                    |

Accept Google services and choose options. There may be additional prompts on data sharing.

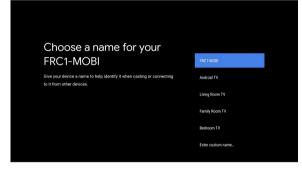

Choose to name the location of your Force 1 box or select the default. (*Choosing a name helps when troubleshooting.*)

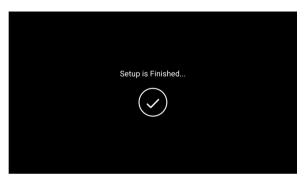

Setup is complete.

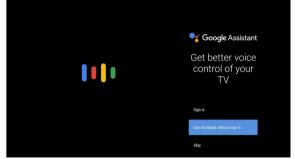

Choose to setup the Google Assistant or Skip.

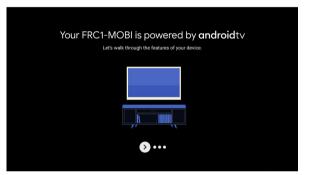

#### Walkthrough features.

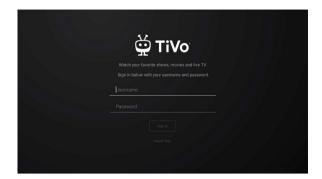

Log in to LHTC Broadband tv+ with your tv+ email and password.

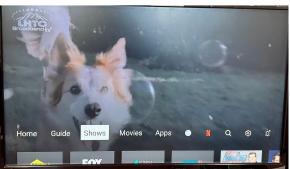

Enjoy your cable service!